# **HP Deal Registration**

Registro de Oportunidades

© Copyright 2014 Hewlett-Packard Development Company, L.P. La información contenida en el presente documento está sujeta a cambios sin previo aviso. Restringido a HP.

(hp

### **Ingresar a HP Partner First Portal**

#### **HP Partner First Portal**

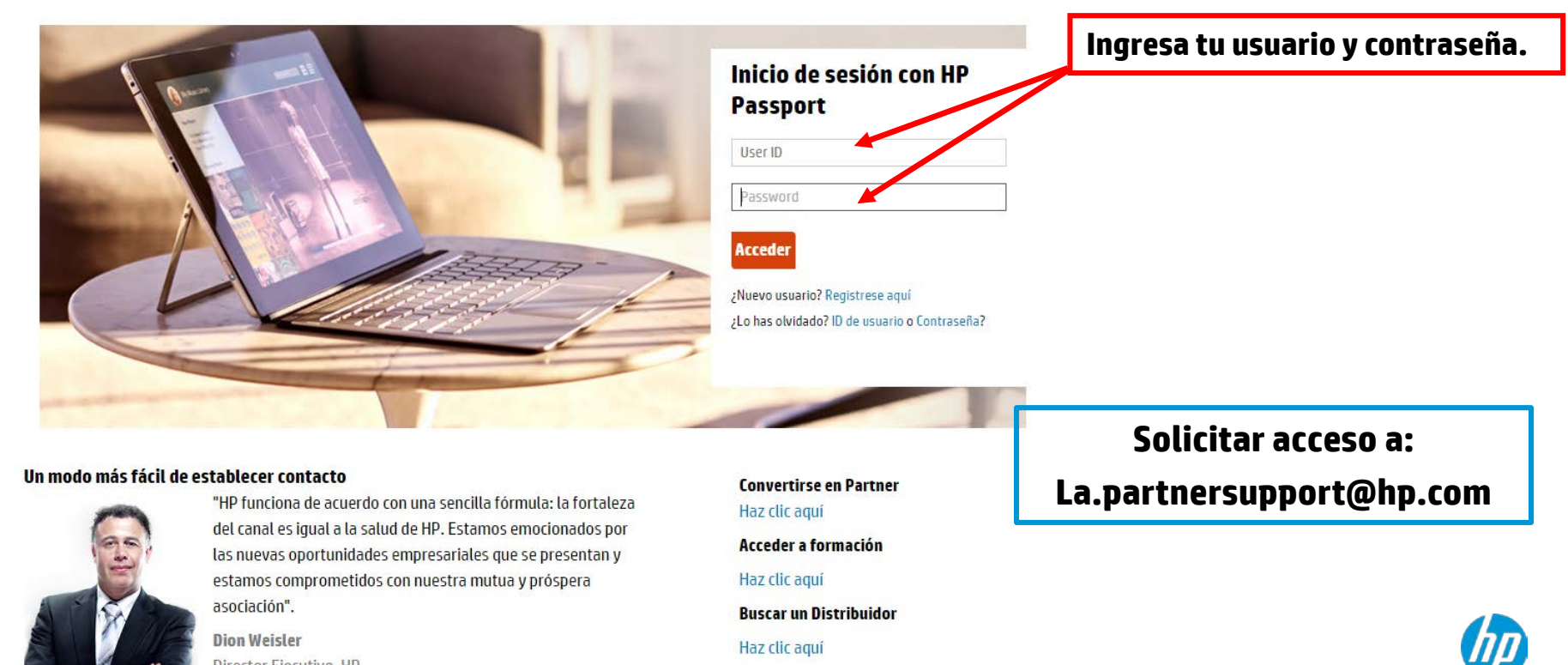

está de Copyright 2014 de velopment Company, L.P. La información company, L.P. La información company, L.P. La información contenida en el presente do cambios sin previo aviso. Restringido a HP.

### **Buscar la herramienta**

Mi área de trabajo

#### **HP Partner First Portal**

*Haga clic*

sprout

tas y Marketing **Capacitaciones y Certificaciones** Programas

Ver video

### Personalizado para su forma de trabajar

Debido a la transición del portal, su panel de control personal puede haber cambiado. Por favor, tómese un minuto para personalizar el tablero de instrumentos con las herramientas de HP que más utiliza.

**Mi panel** 

#### $\sqrt{5}$ **Care Pack Central**

© Copyright 2014 Hewlett-Packard Development Company, L.P. La información contenida en el presente documento está sujeta a cambios sin previo aviso. Restringido a HP.

Care Pack Central le permite navegar por los

Customize your dashboard

#### **HP Partner First status:**

#### **Mis notificaciones**

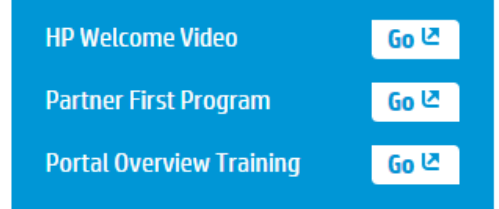

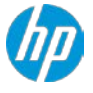

### **HP Partner First Portal**

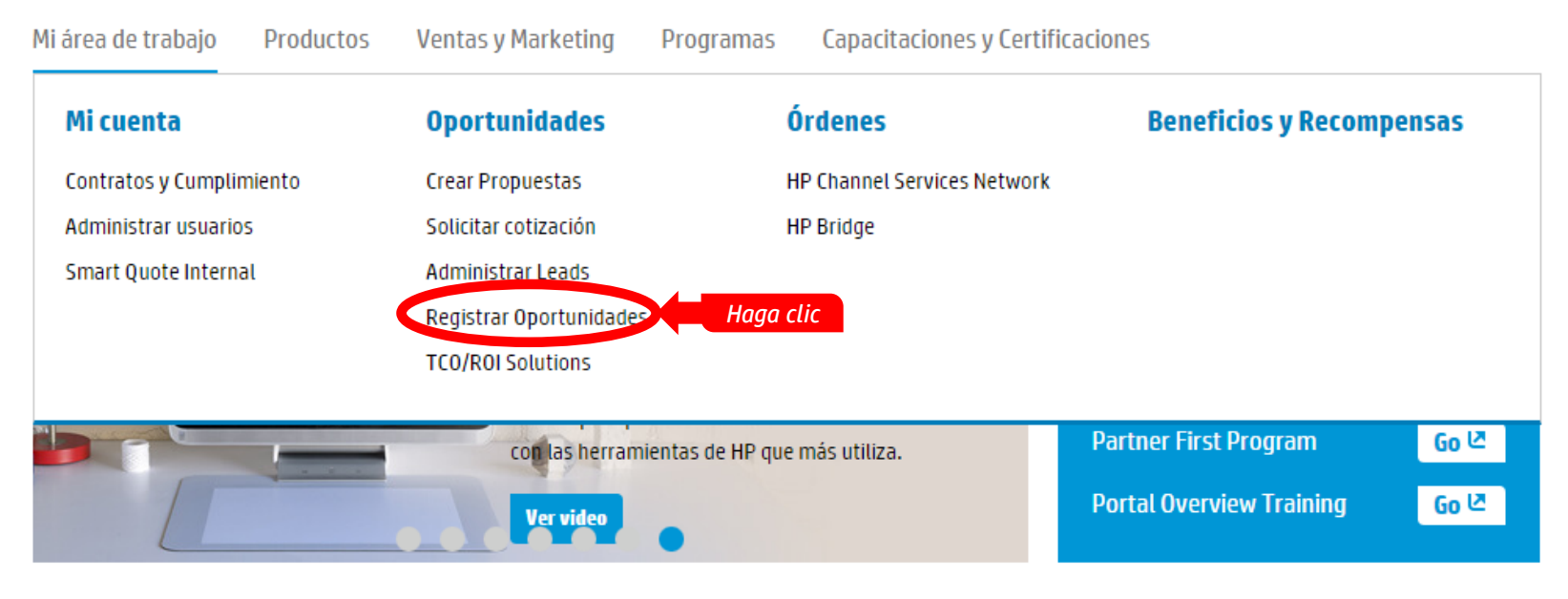

#### Mi panel

Customize your dashboard

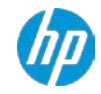

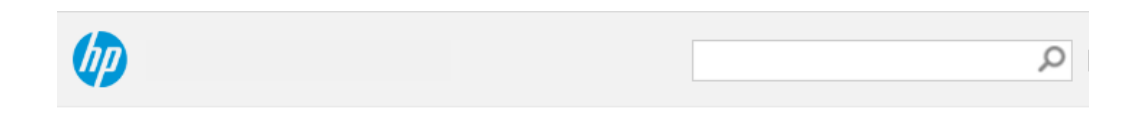

### **Solicitar acceso a:**

**La.partnersupport@hp.com**

Mi área de trabajo

Ventas y Marketing Productos

Capacitaciones y Certificaciones Programas

Home / Mi área de trabajo / Ofertas / Registrar Oportunidades

#### **Registrar Oportunidades**

**Display Portlet** 

**Search Portlet** 

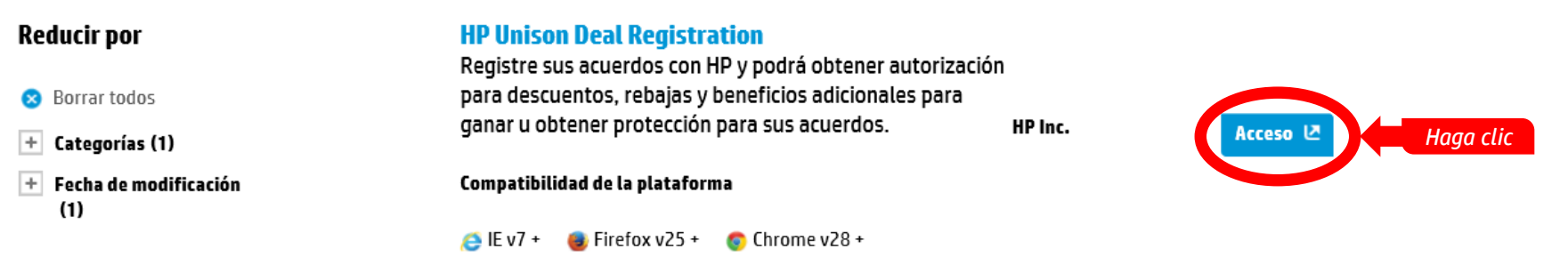

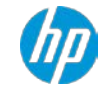

## **1. Crear una nueva Oportunidad**

#### Utilice el botón **"Nueva oportunidad".**

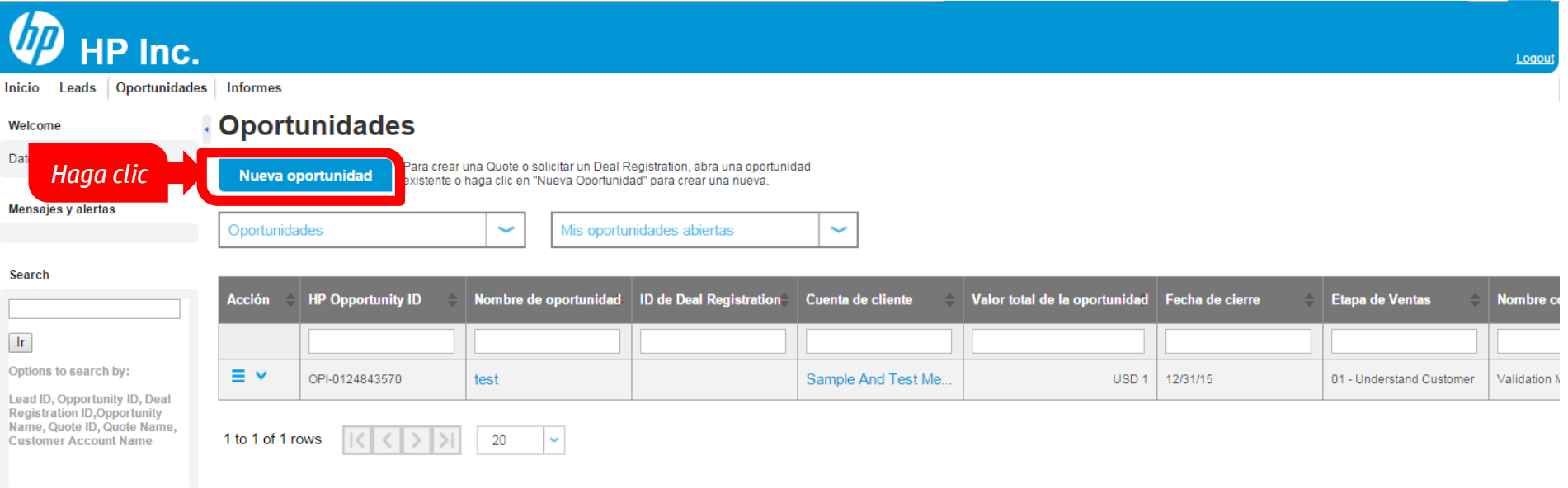

#### **Partner Support**

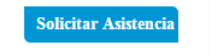

# **2. Agregar clientes**

**Utilice la funcionalidad de Búsqueda para buscar un cliente dentro de la lista de clientes actuales.**

#### Nueva oportunidad

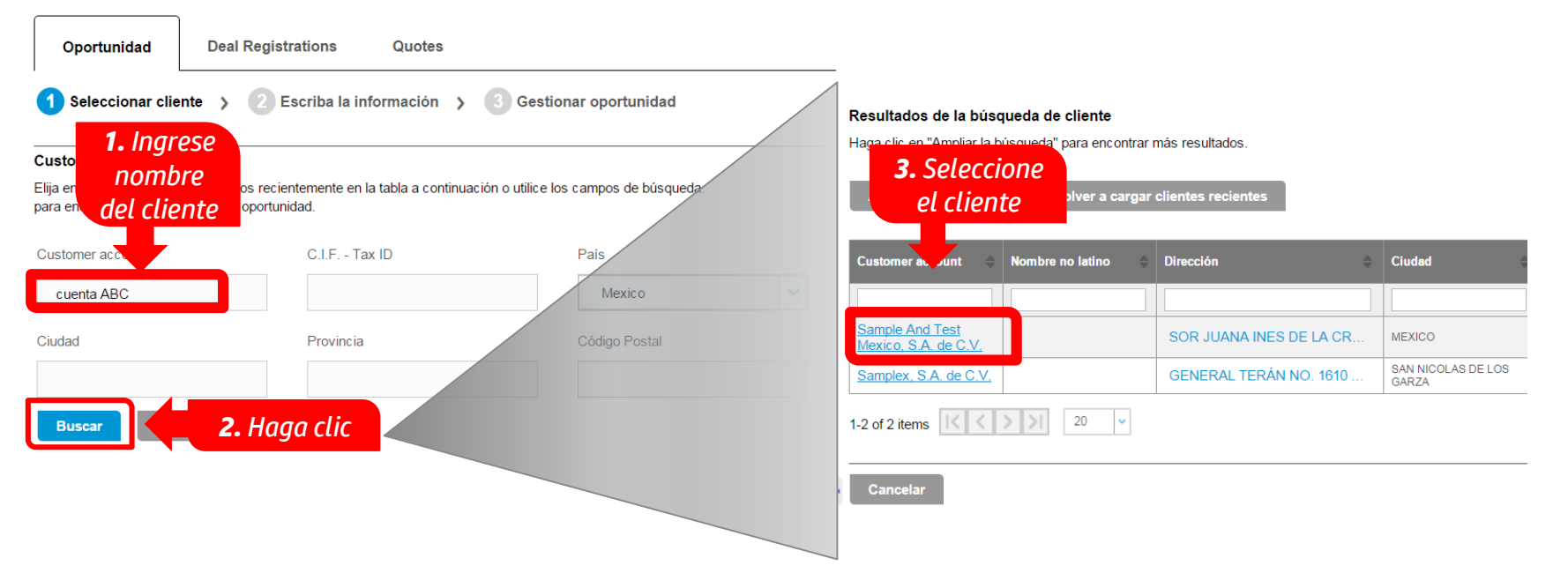

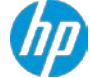

# **Agregar clientes**

Utilice la funcionalidad Ampliar la búsqueda para buscar más clientes. En caso de no encontrarlo, lo puede agregar.

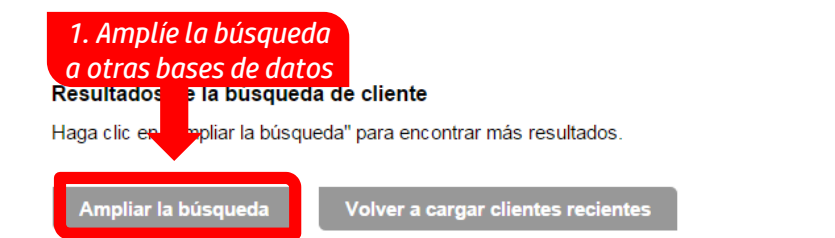

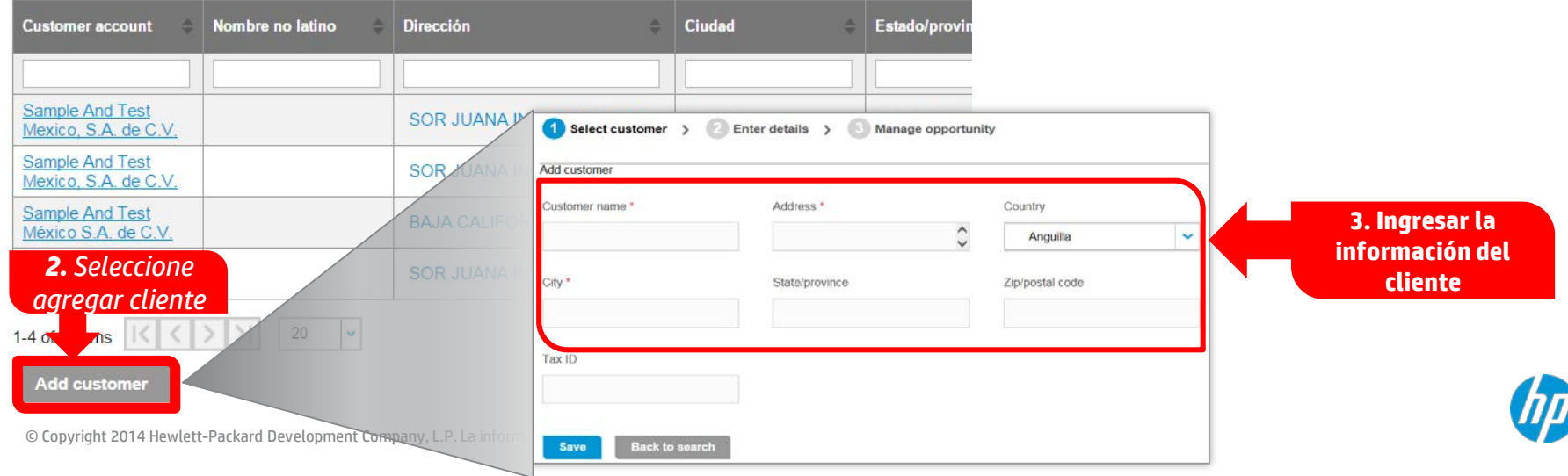

## **3. Completar la Oportunidad**

#### Introduzca todos los campos obligatorios para pasar esta etapa.

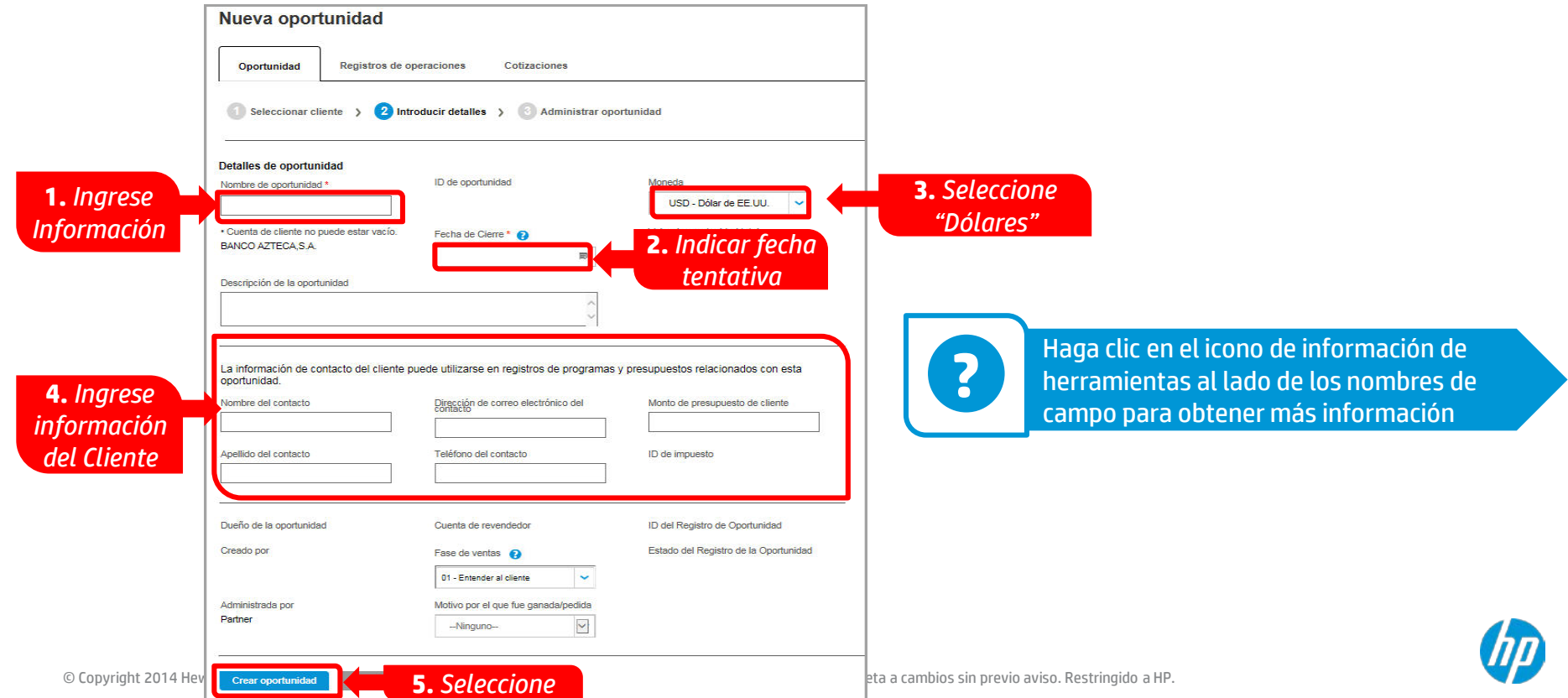

## **4. Agregar usuarios a la oportunidad**

### Desplazarse hacia abajo hasta encontrar la sección "Información Adicional"

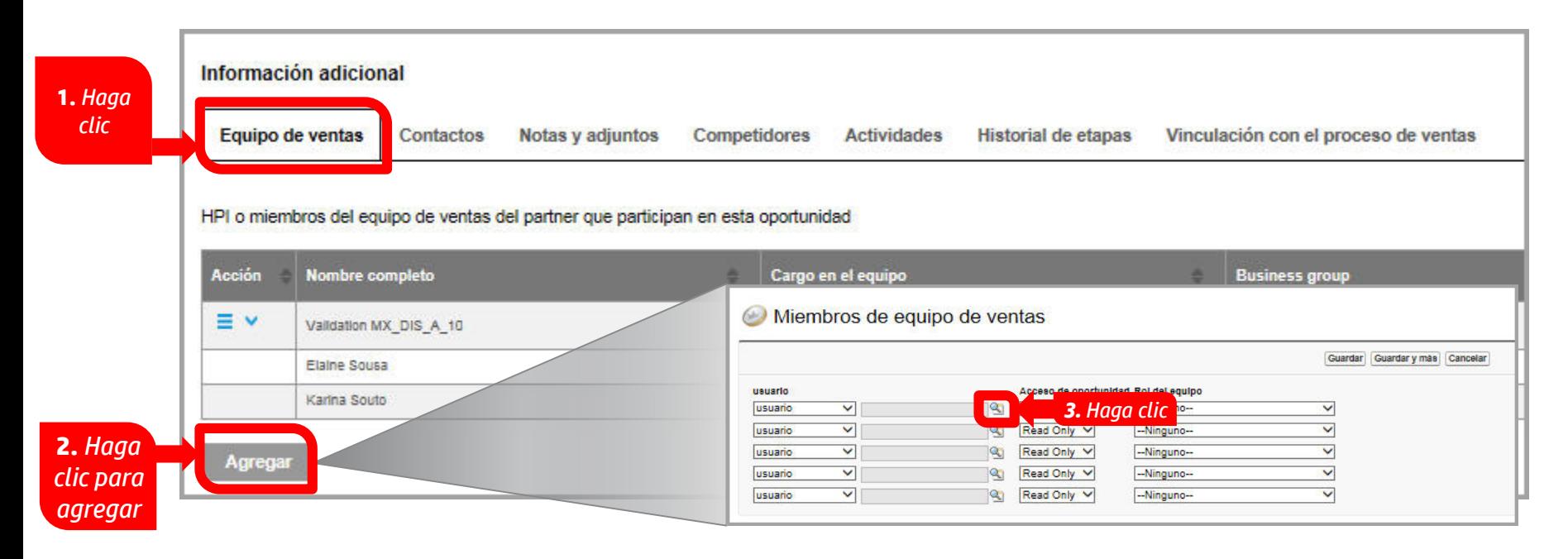

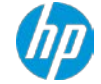

### **4. Agregar usuarios a la Oportunidad**

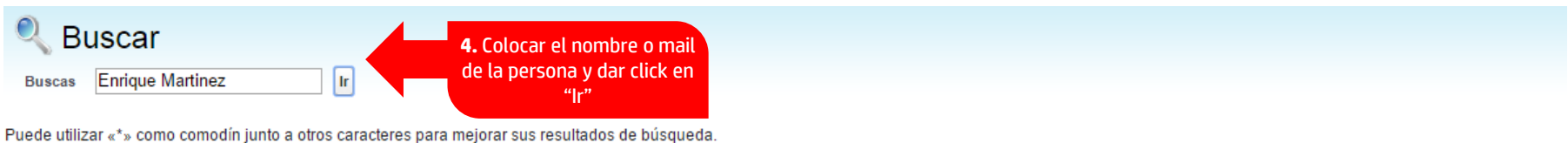

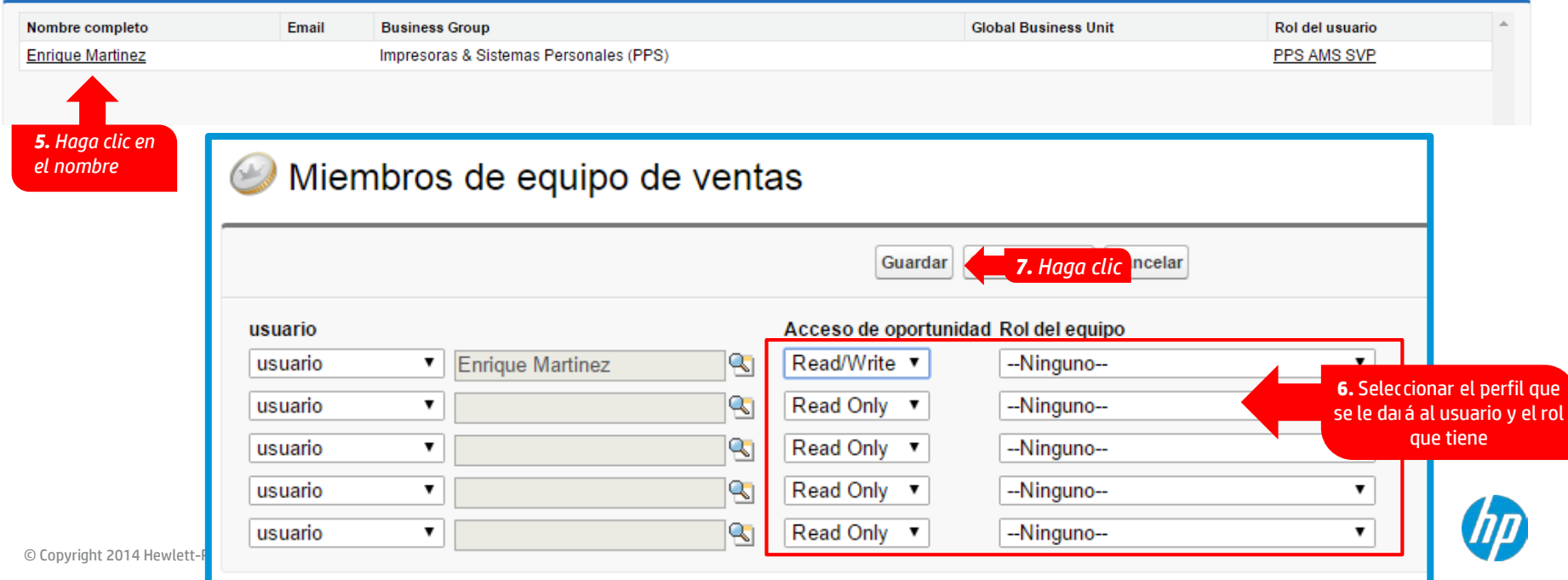

### **5. Notas / Bitácora - Documentar trabajo realizado en el proyecto**

En esta sección se debe de documentar el trabajo realizado durante el desarrollo del proyecto

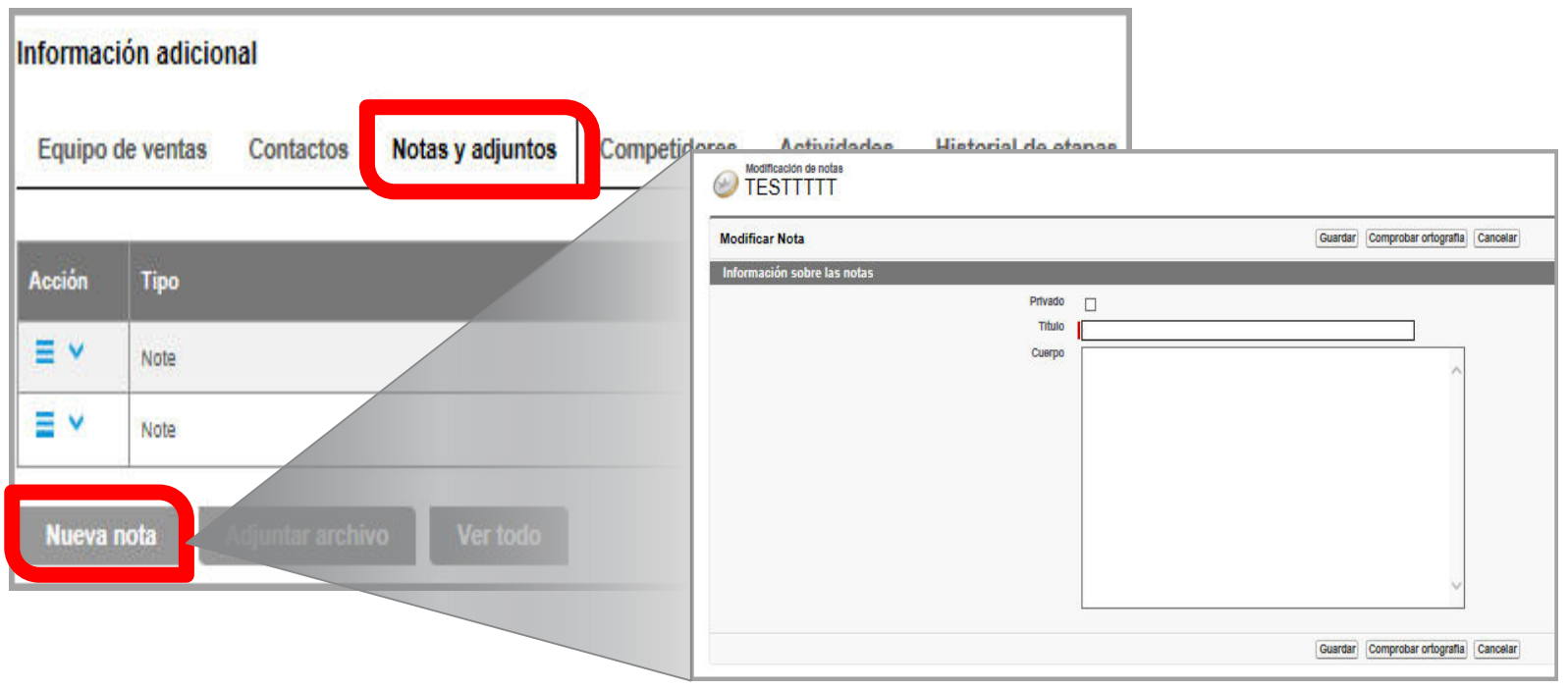

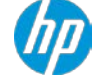

# **6. Agregar archivos adjuntos**

En esta sección se debe de adjuntar los soportes del trabajo realizado Bases (Pliego), Invitación, RFP, Orden de Compra, Adjudicación Directa

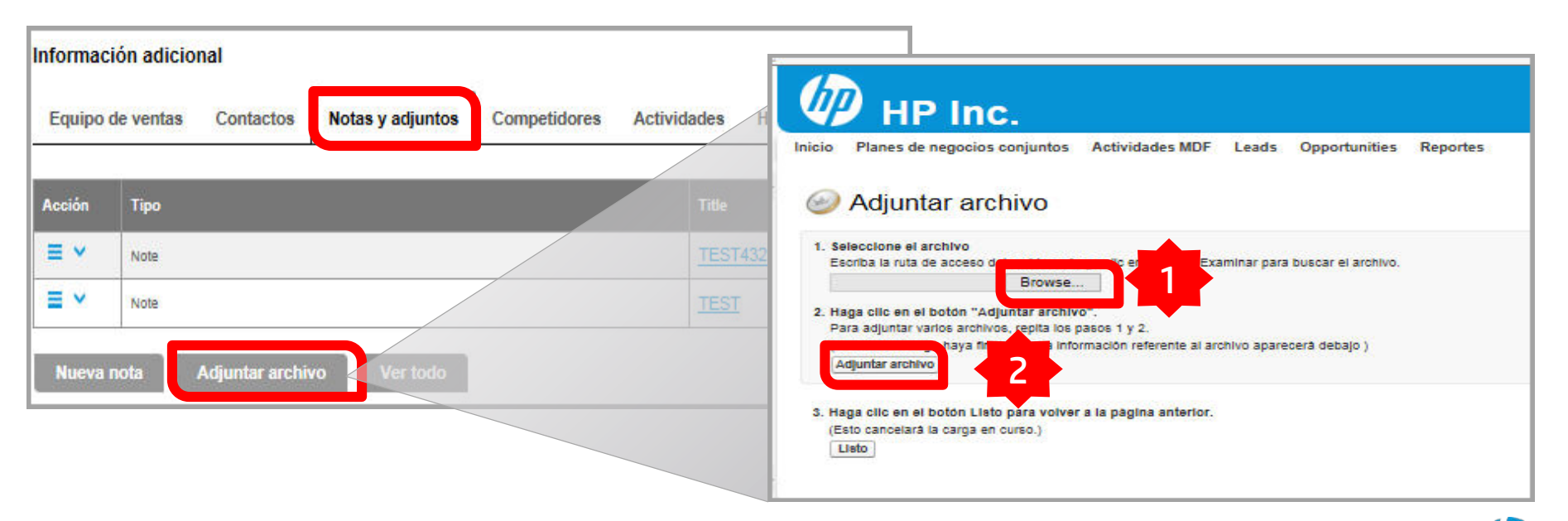

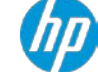

## **7. Agregar productos**

a) Agregue productos y servicios para registrar una oportunidad.

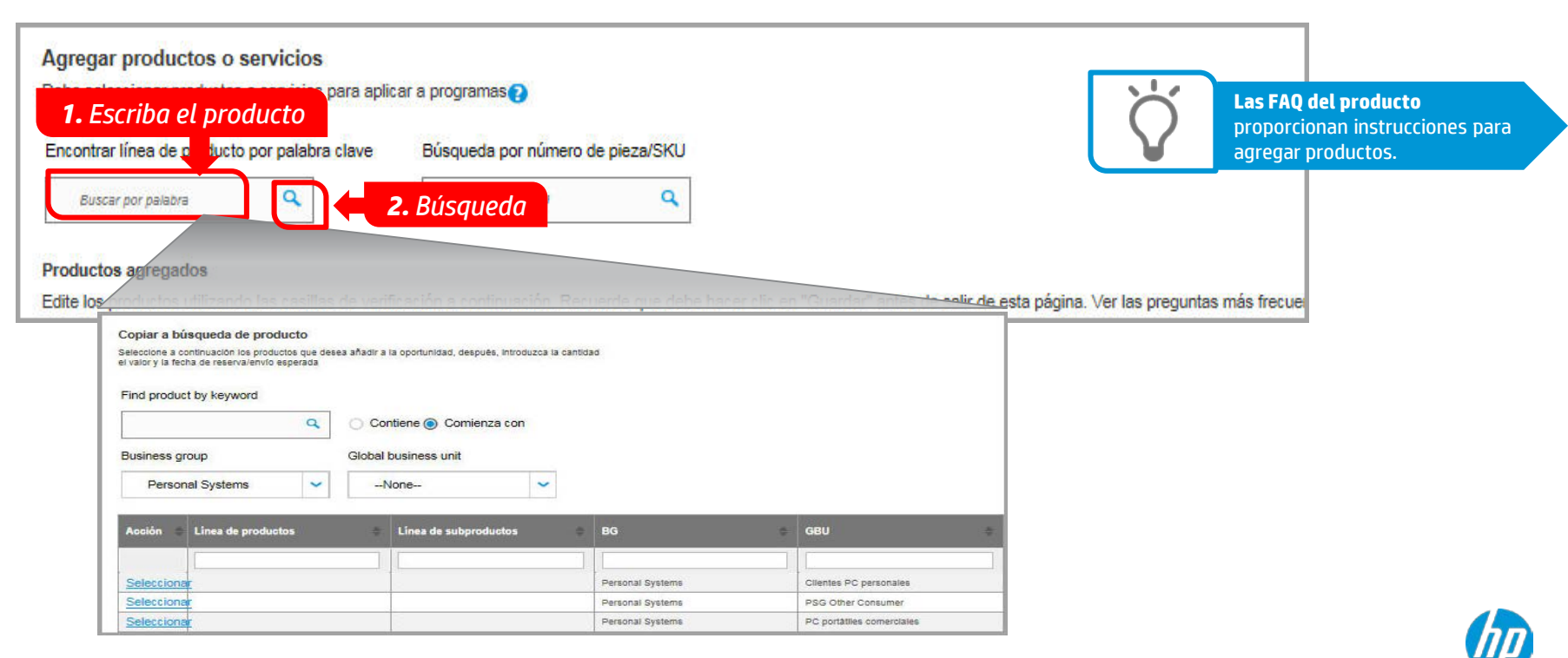

## **Agregar Productos**

### b) Seleccione la **product line** y la sub **product line apropiadas**.

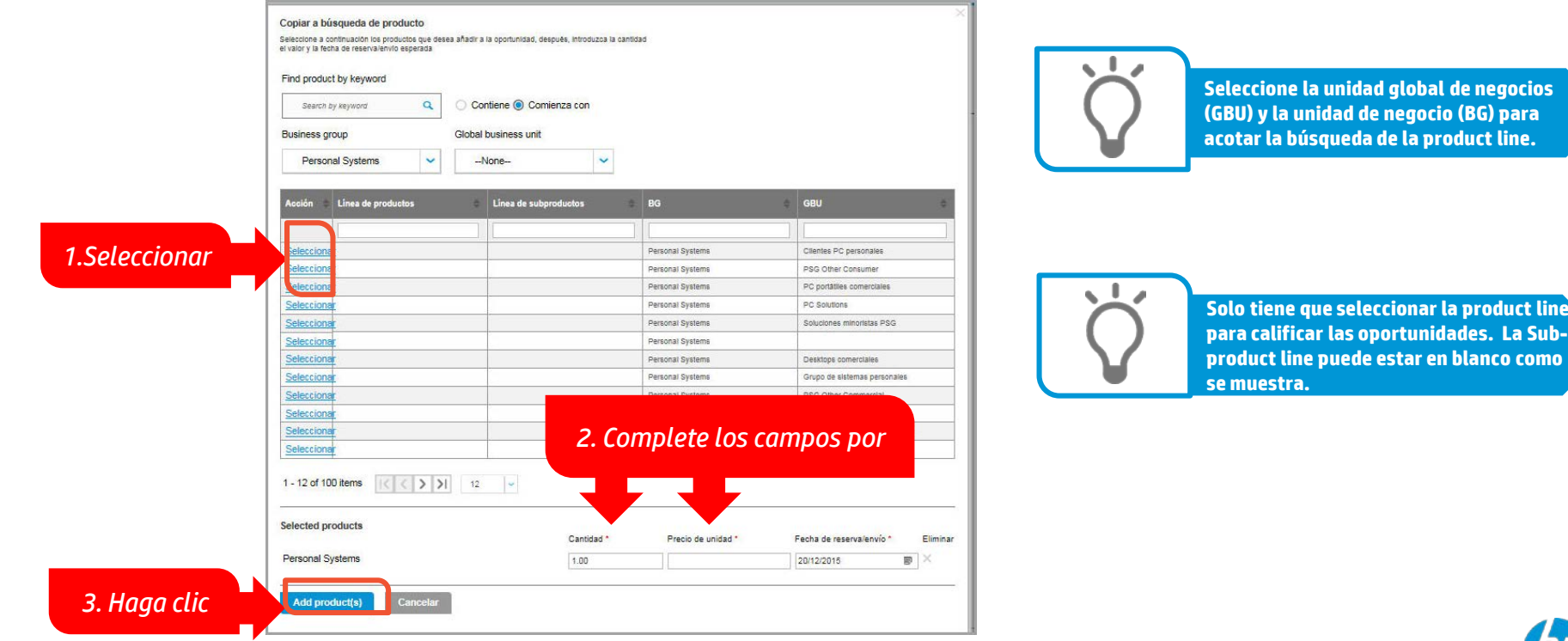

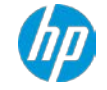

i) para **acotar la búsqueda de la product line.**

. La Sub-

# **Agregar productos**

c) Los productos agregados aparecen en la sección **Productos agregados** y se pueden guardar.

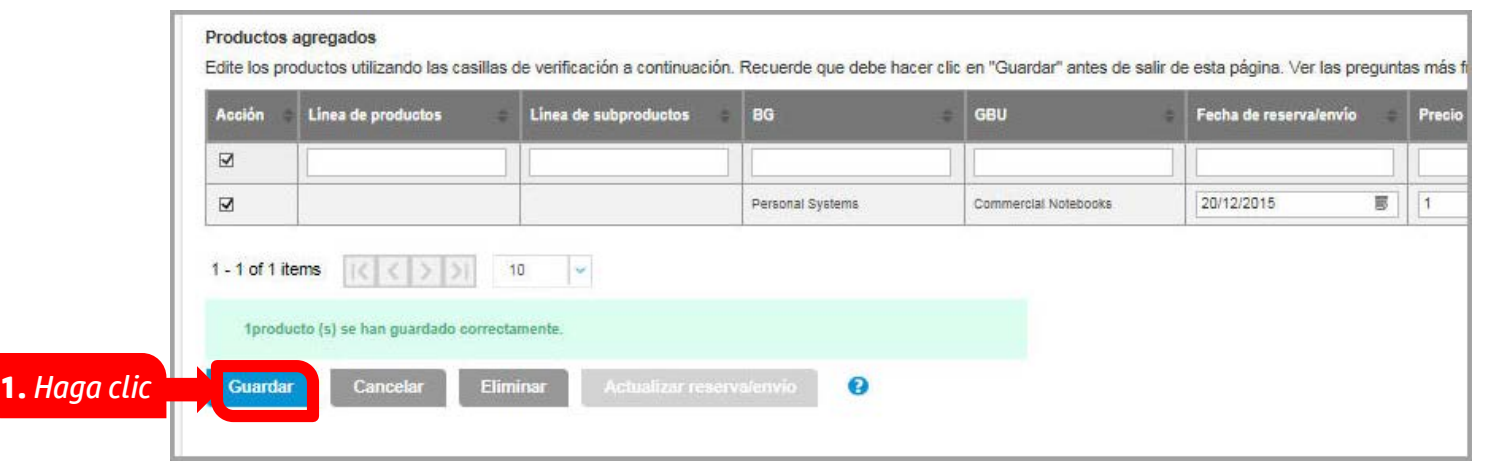

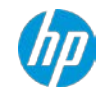

## **Aplicación del programa**

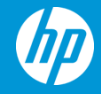

© Copyright 2012 Hewlett-Packard Development Company, L.P. The information contained herein is subject to change without notice.

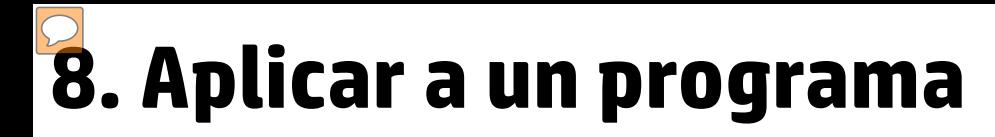

### a) Haga clic en **Registro de Operaciones** y luego en **Aplicar programa**

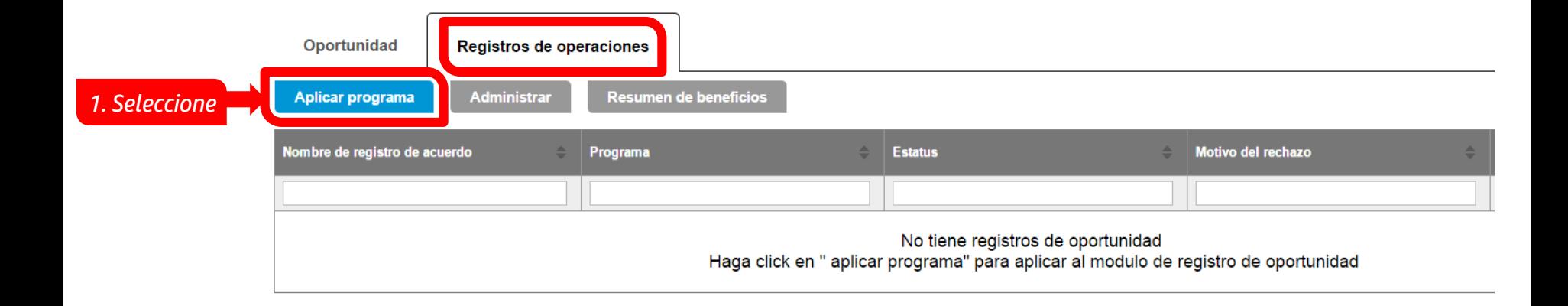

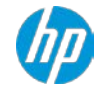

# **9. Aplicar a un programa**

b) Debe seleccionar los programas de Opportunity Capture en base a los productos que ha registrado

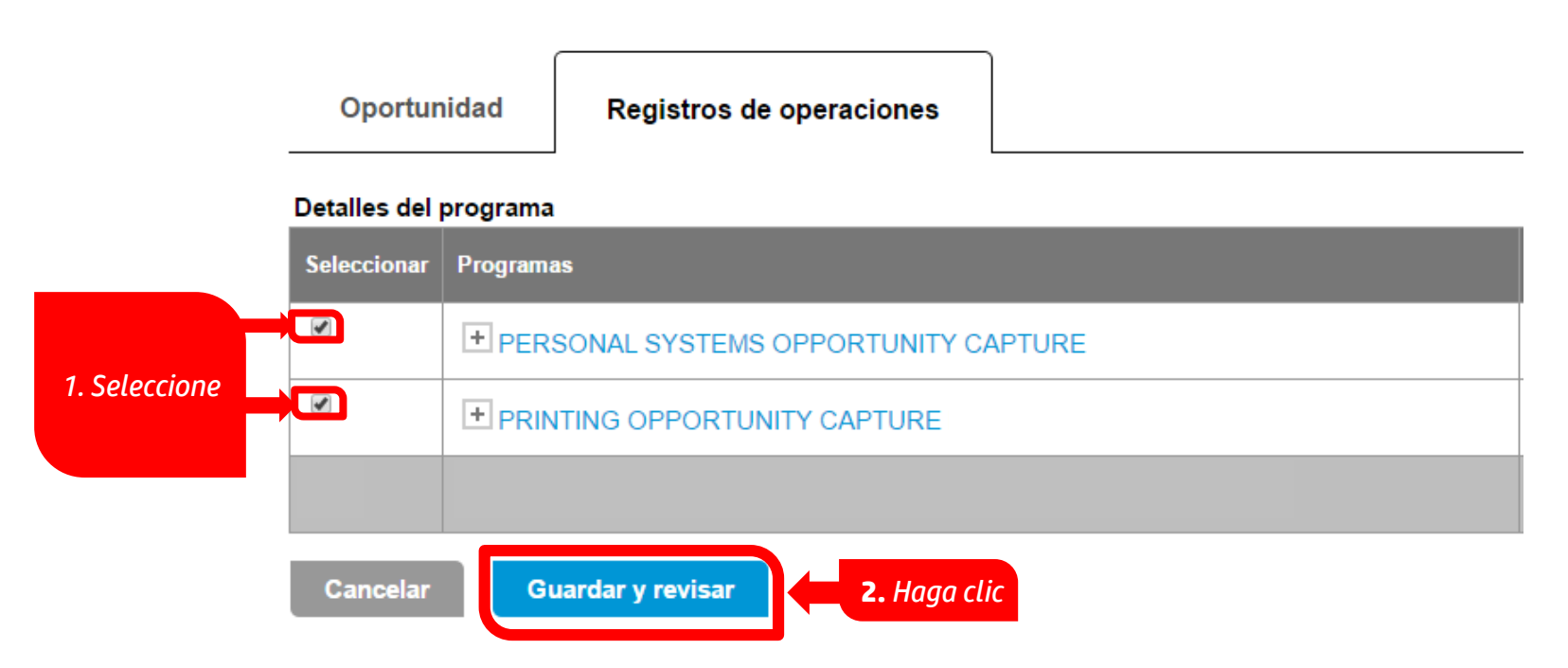

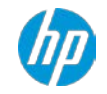

## **10. Enviar para aprobación**

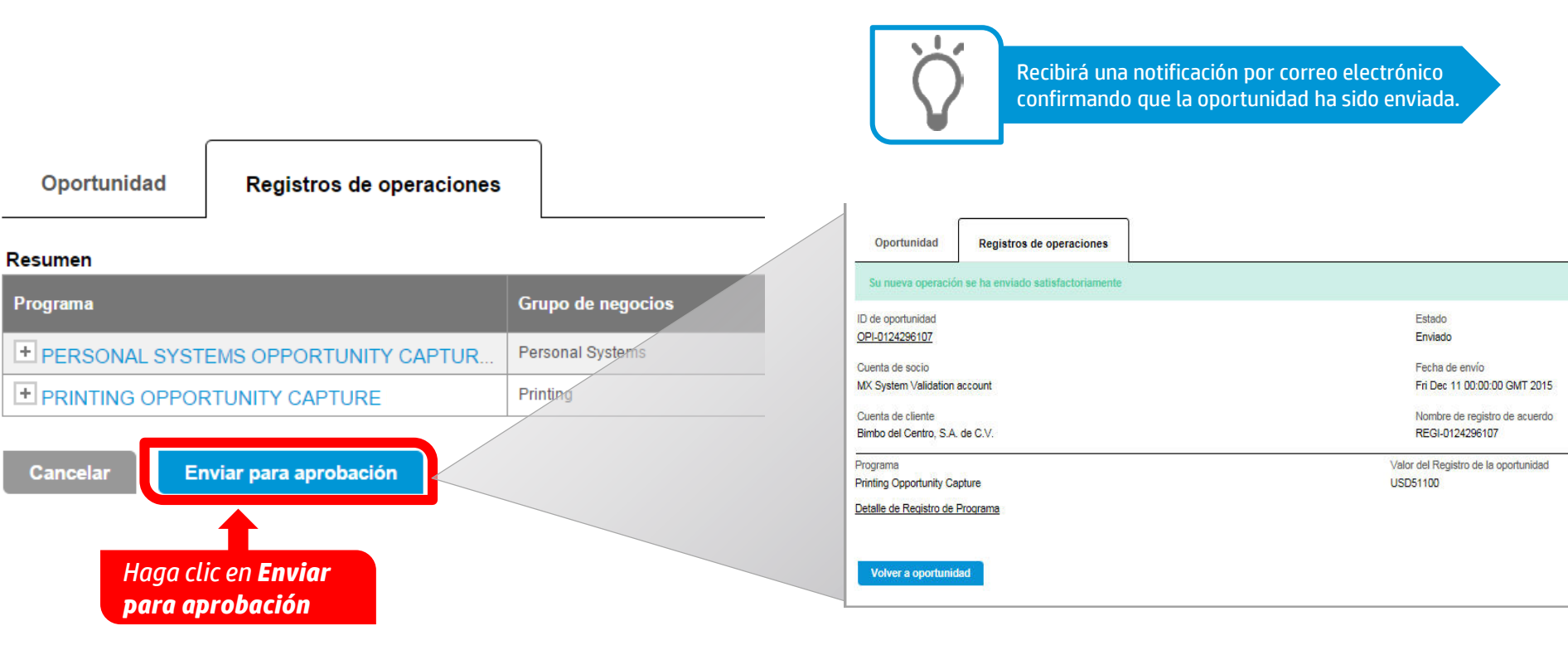

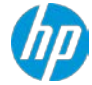

### **13. Modificar etapa a Ganado/Perdido**

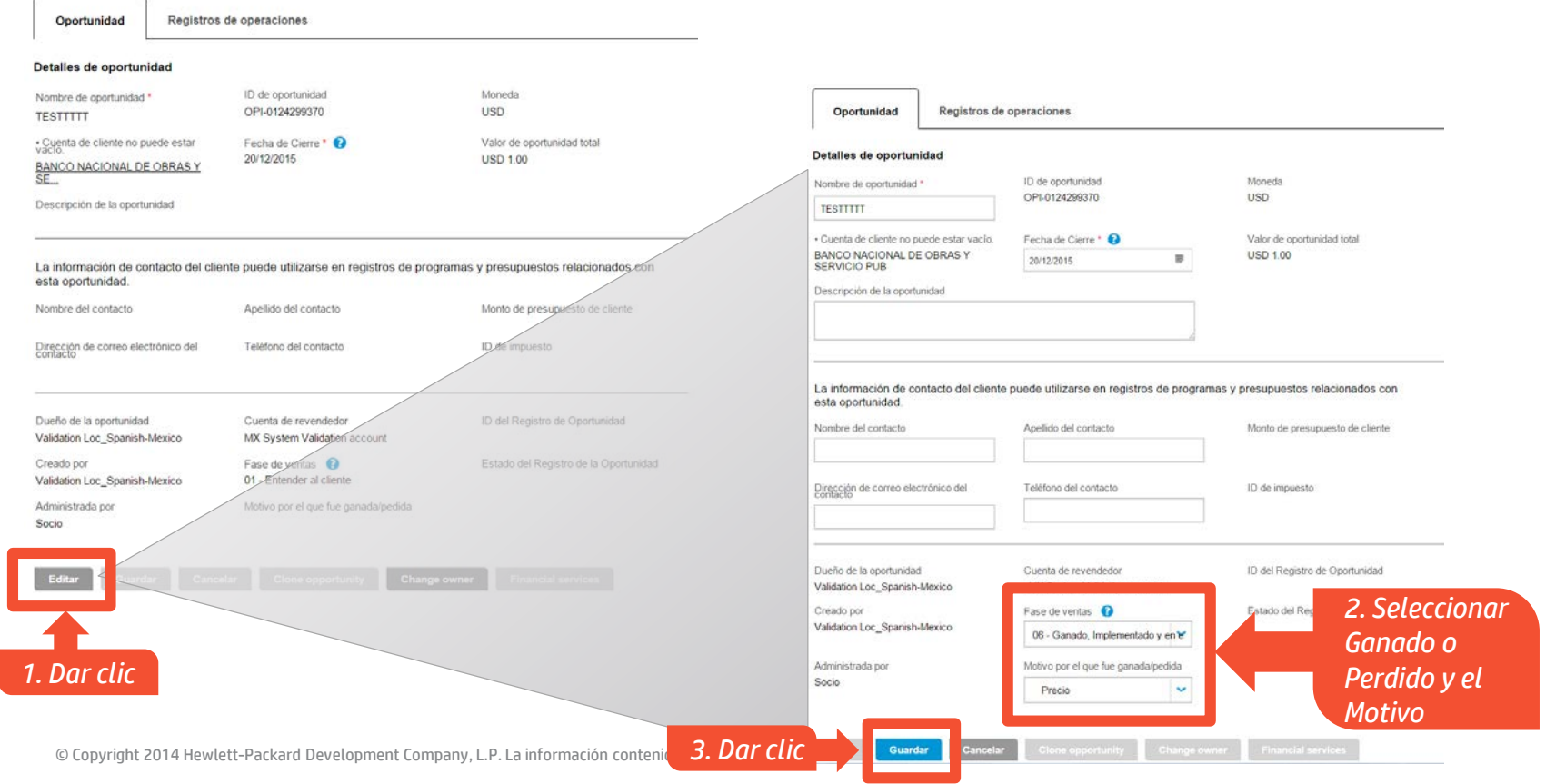

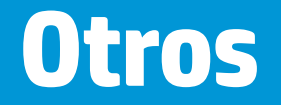

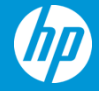

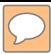

### **Buscar de Oportunidad**

• Primera opción de búsqueda

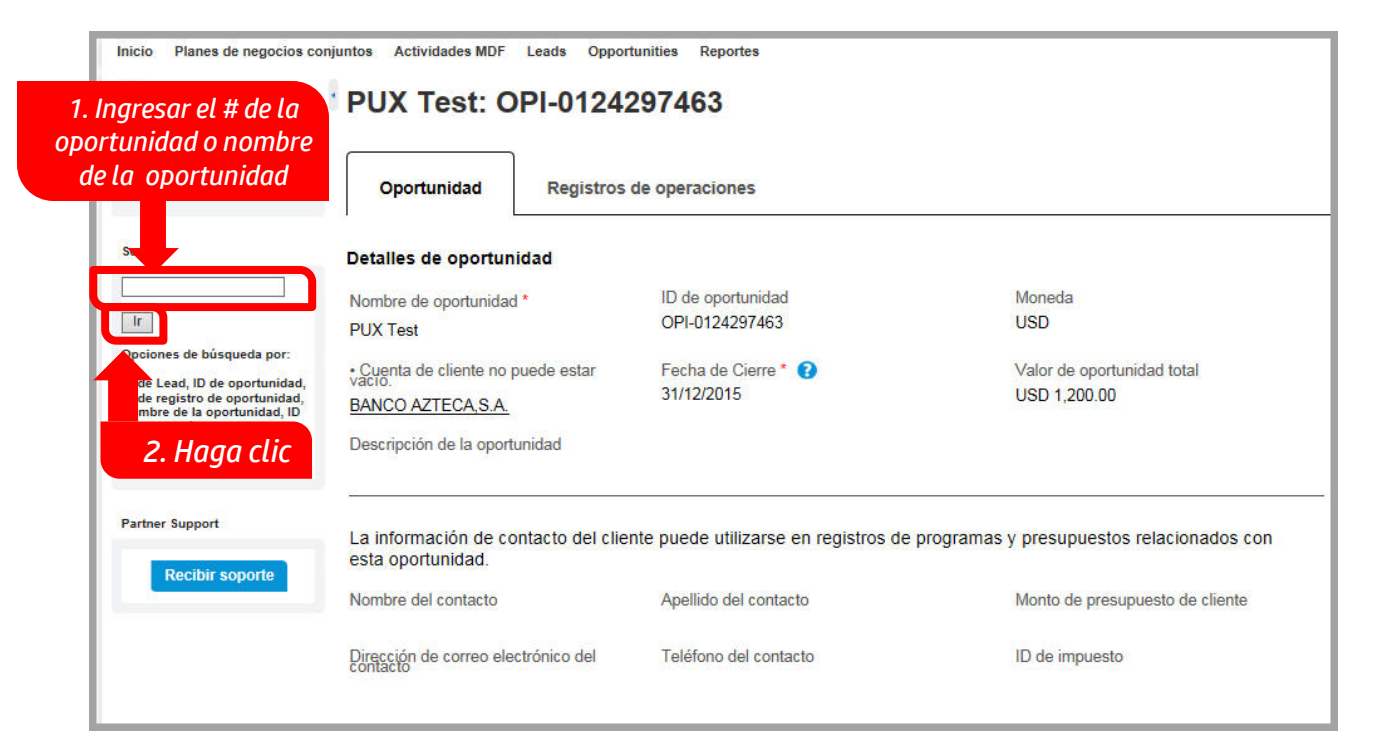

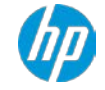

## **Búsqueda de Oportunidad**

• Segunda opción de búsqueda

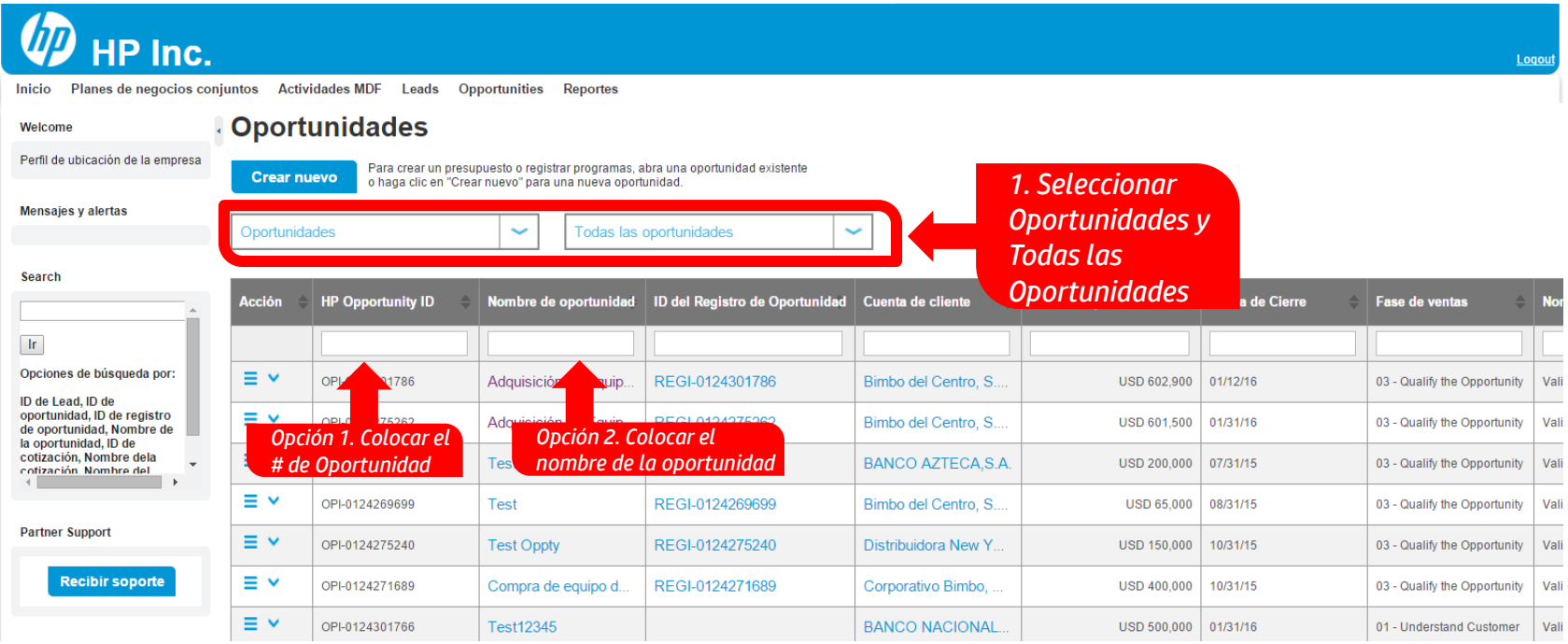

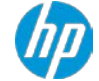

## **Verificar el estatus de una Oportunidad**

 $\boxed{\bigcirc}$ 

También puede comprobar el estado de un Deal directamente como aparece en la columna **Estado**.

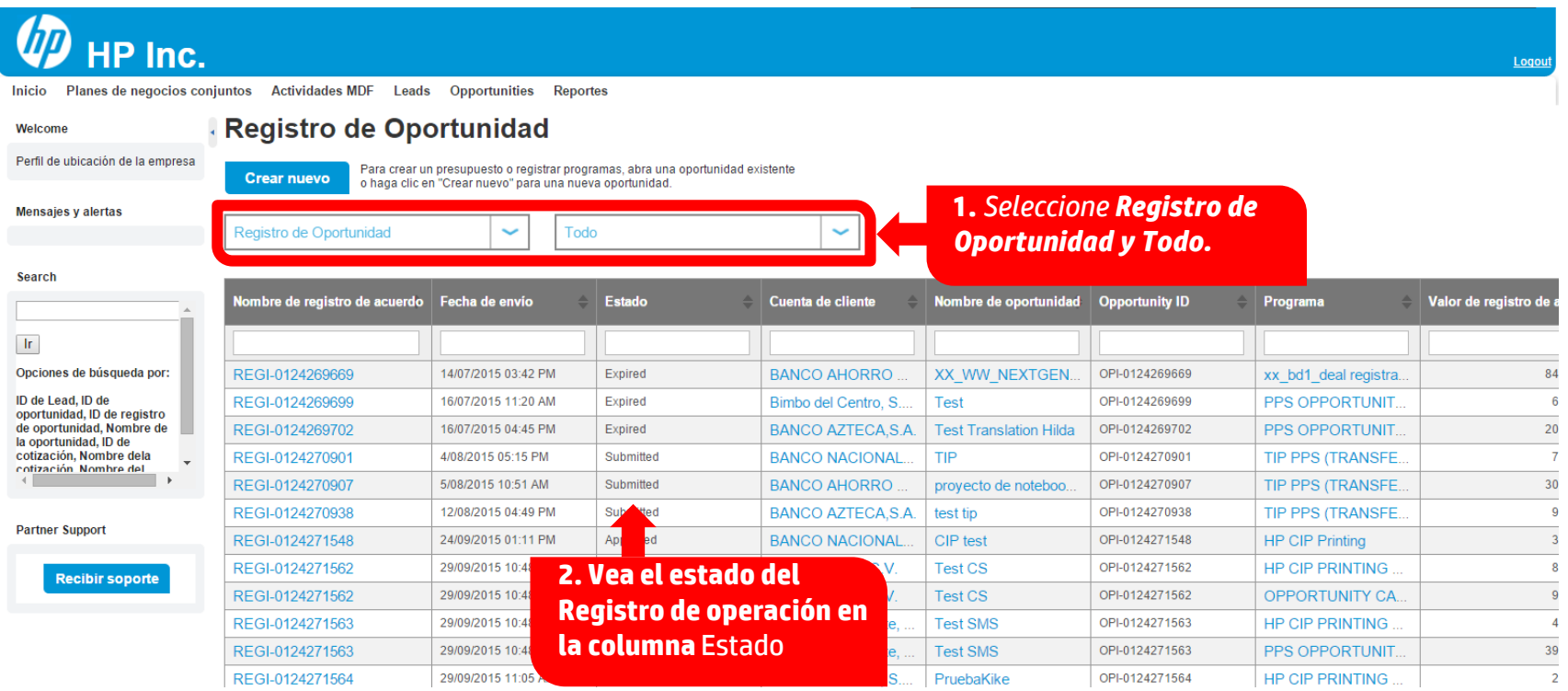

### **Clonar una Oportunidad existente**

• Puede clonar una Oportunidad existente para copiar datos y ahorrar esfuerzos.

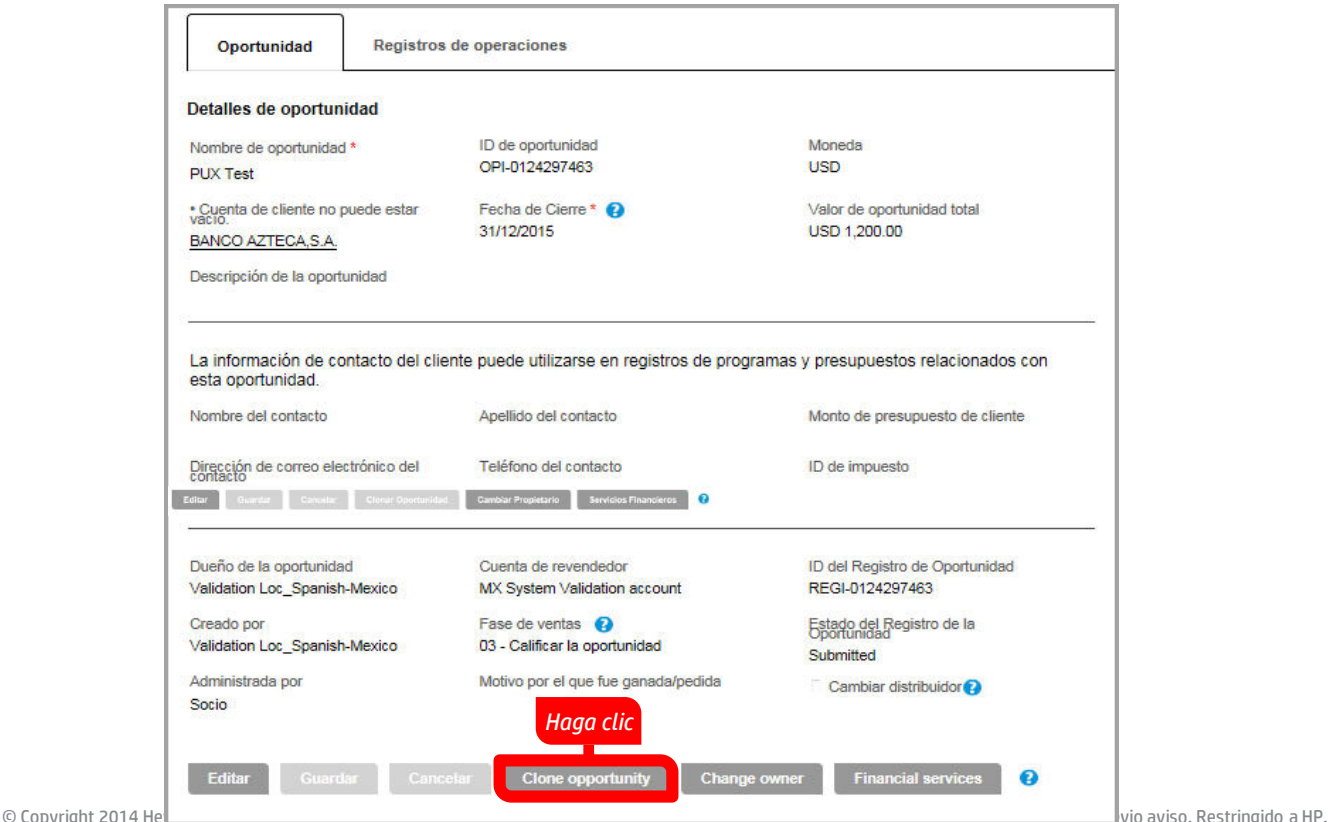

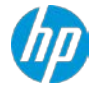

### **Contactos:**

### **Link del HP Partner First Portal**  <https://partner.hp.com/>

### **Solicitud de Accesos a Portal y Deal Registration** [La.partnersupport@hp.com](mailto:La.partnersupport@hp.com)

### **Dudas acerca de Deal Registration** mca\_dealreg@hp.com

© Copyright 2014 Hewlett-Packard Development Company, L.P. La informa